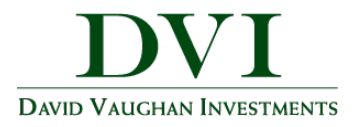

## **DVI Client Portal Overview**

This training guide will provide an overview of the DVI Client Portal. The DVI Client Portal is a Personal Financial Website that will provide you with a consolidated view of your financial information.

The features available include the **Organizer**, **Reports**, and the **Vault.**

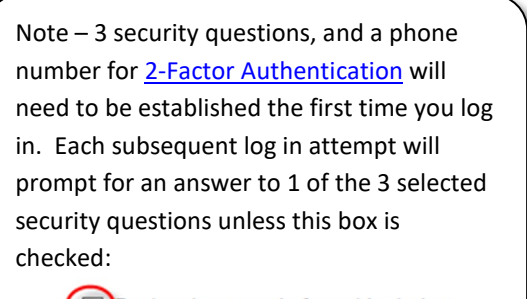

Note – For questions about logging in or resetting your password please contact AnneMarie Brinton [\(abrinton@dviinc.com\)](mailto:abrinton@dviinc.com) or Amy Cowen-Walden [\(amy@dviinc.com\)](mailto:amy@dviinc.com) or call 309-685-0033.

- ◯ Don't ask me again from this device
- 1. Your **Home** page is where you will see a quick summary of your Accounts, Net Worth, Investments and Protections (Insurance policies).

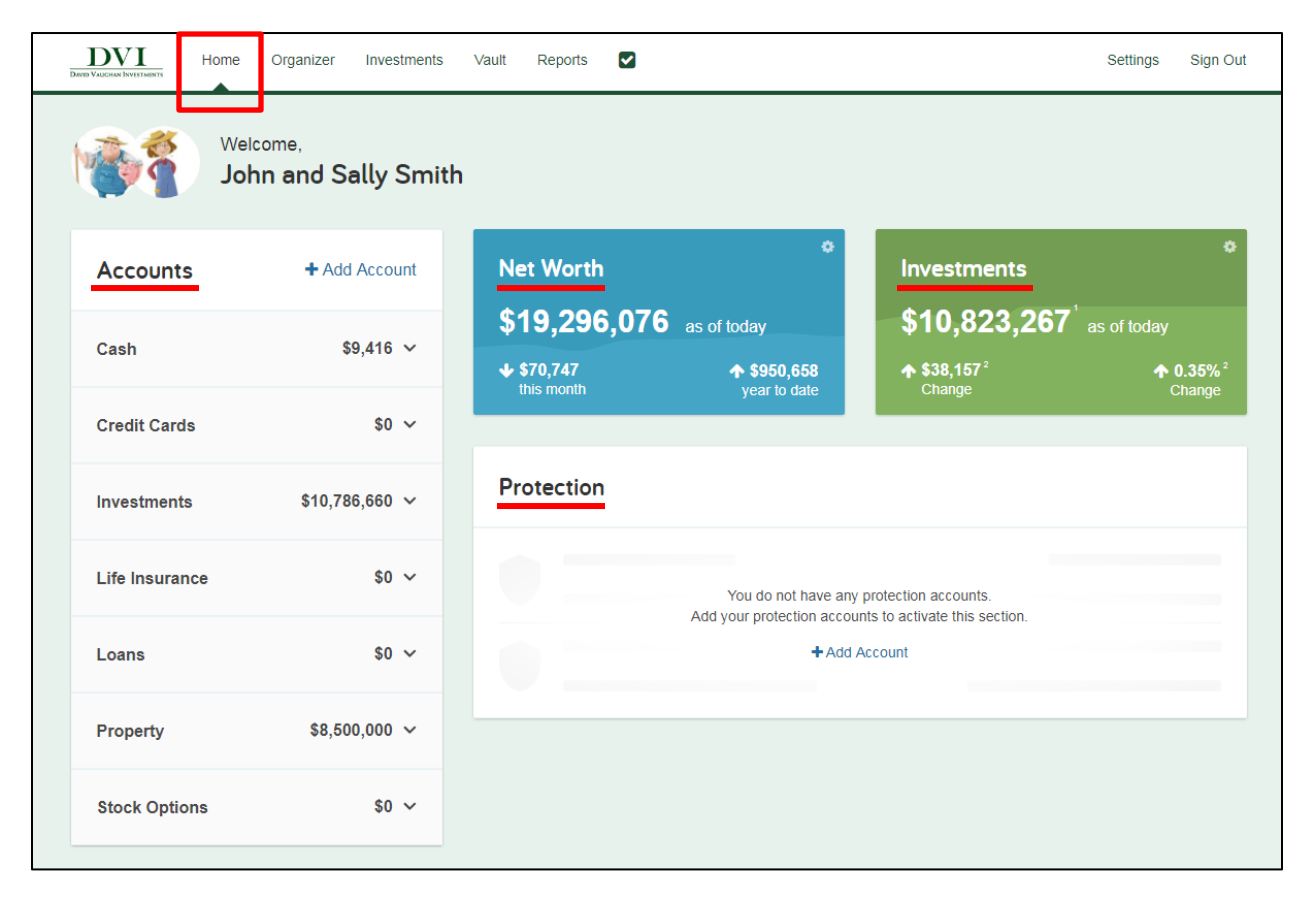

**DVI Client Portal Overview** | Page 1

These training materials are intended solely for David Vaughan Investments Associates and clients and are not to be used by members of the general public.

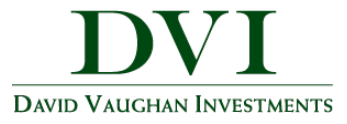

Note – Net worth is calculated by totaling your assets and liabilities. The change in net worth is impacted by account deposits and withdrawals. The % change listed is not actual investment performance.

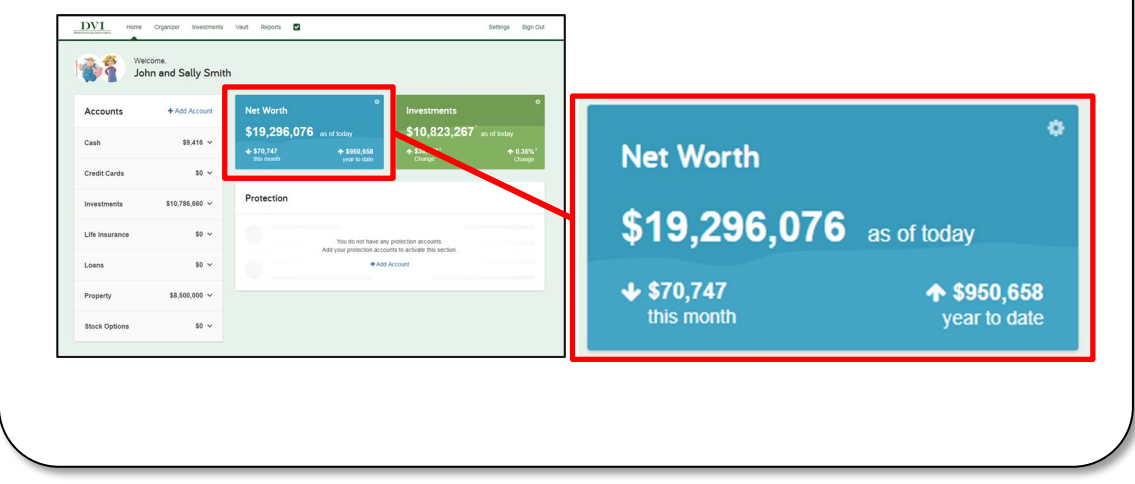

2. Click **Settings** to set alerts, and update security & privacy settings.

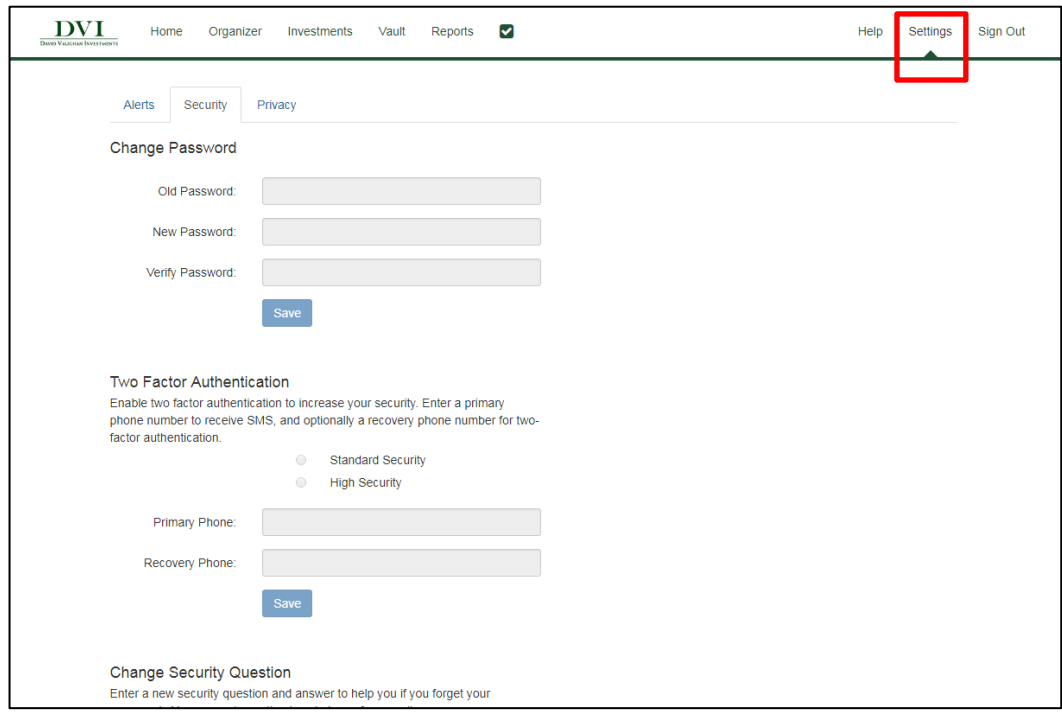

**DVI Client Portal Overview** | Page **2**

These training materials are intended solely for David Vaughan Investments Associates and clients and are not to be used by members of the general public.

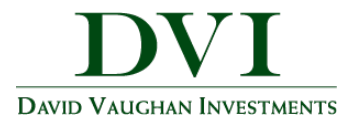

3. The **Organizer** is a place to connect outside accounts and view their data.

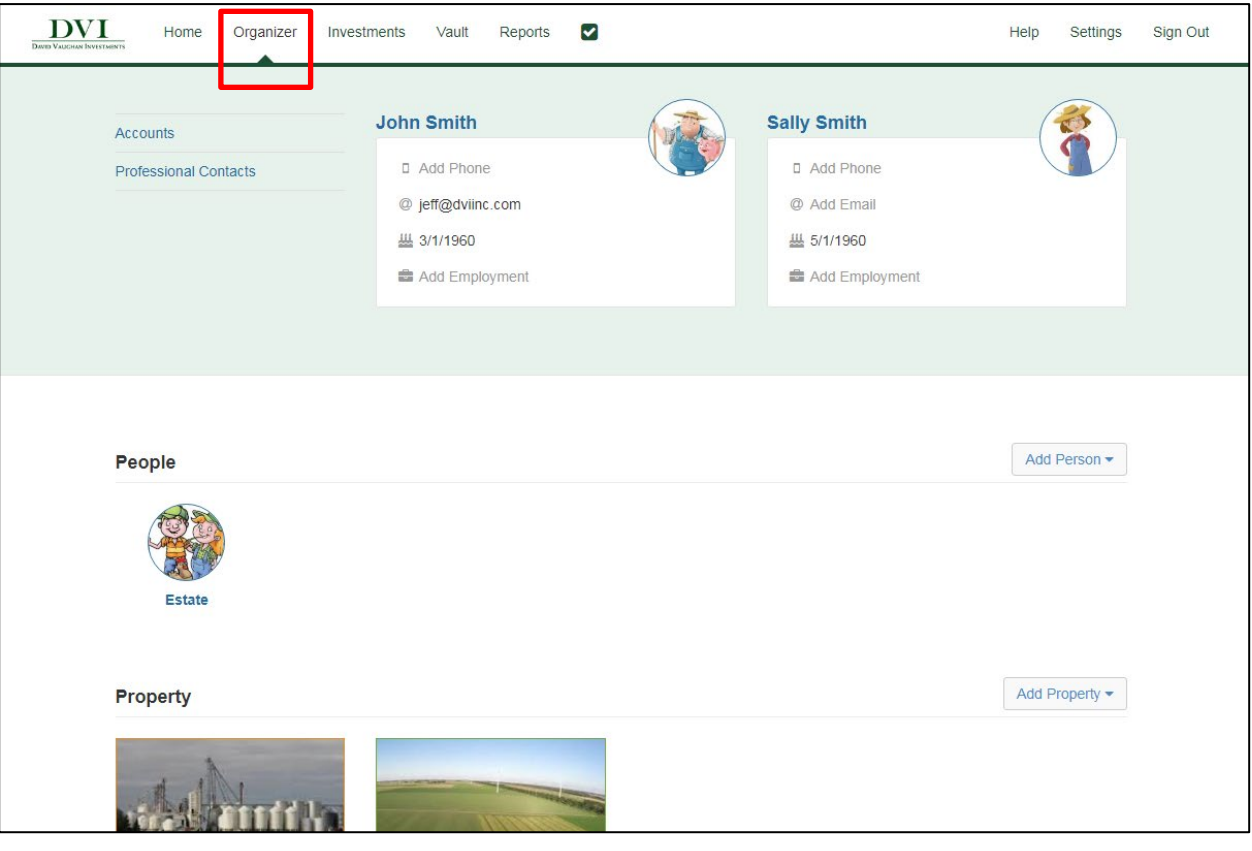

Note – Before you can add accounts to the organizer, you must already have online access to your accounts through your financial institution(s).

Steps 4-6 offer a quick reference on adding connections. For more information and detailed instructions, see our ["How to Connect Accounts"](https://www.dviinc.com/sites/default/files/users/jimsinclair/Client-Resources/Connect-Accounts.pdf) guide.

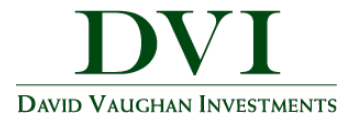

4. To add accounts to the **Organizer**, click **Accounts**.

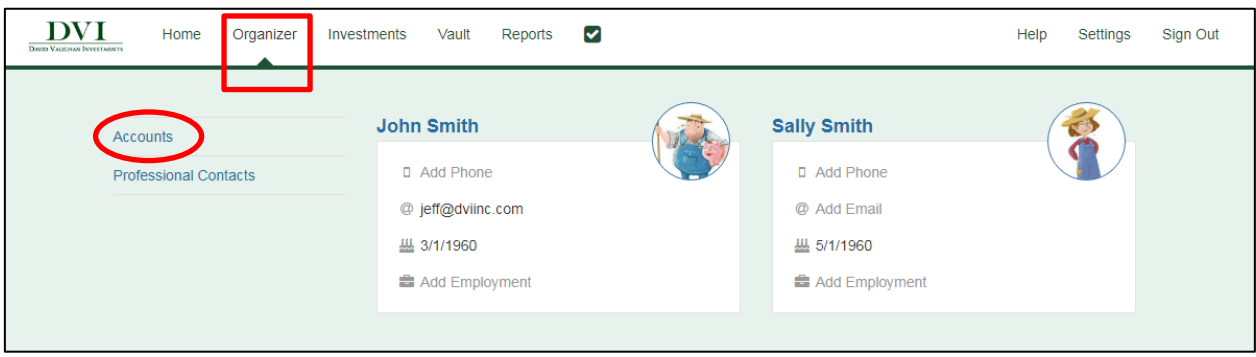

5. Click the **Add** button to search for a specific institution.

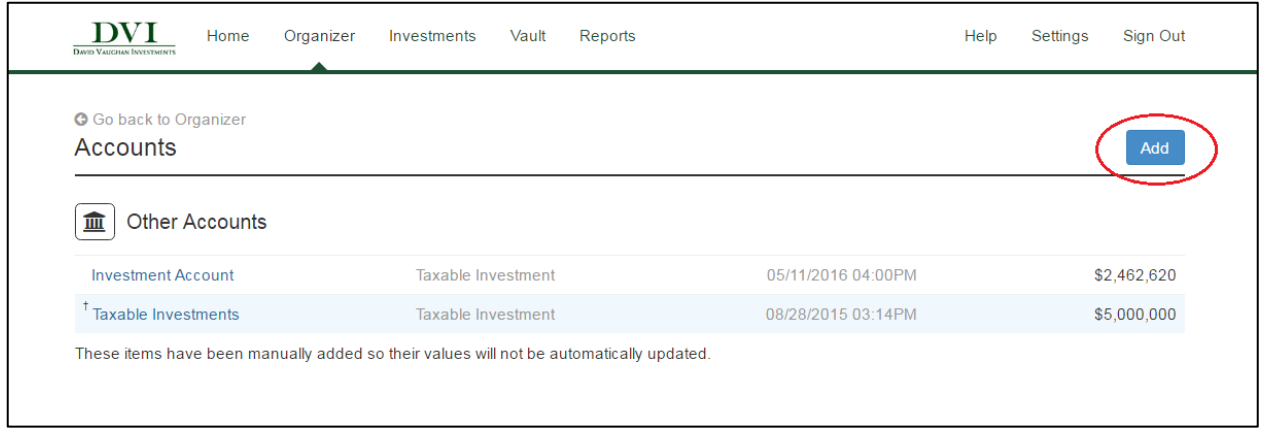

6. Type in the name of the institution where you have accounts and click **Search**.

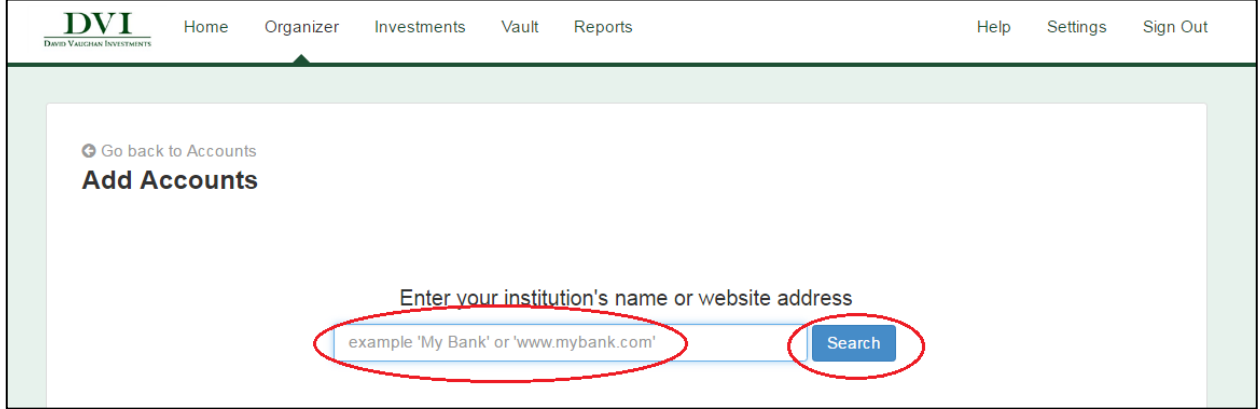

**DVI Client Portal Overview** | Page **4**

These training materials are intended solely for David Vaughan Investments Associates and clients and are not to be used by members of the general public.

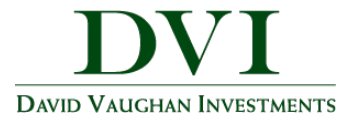

7. The **Investments** tab allows you to view up-to-date market information based on any connected investments.

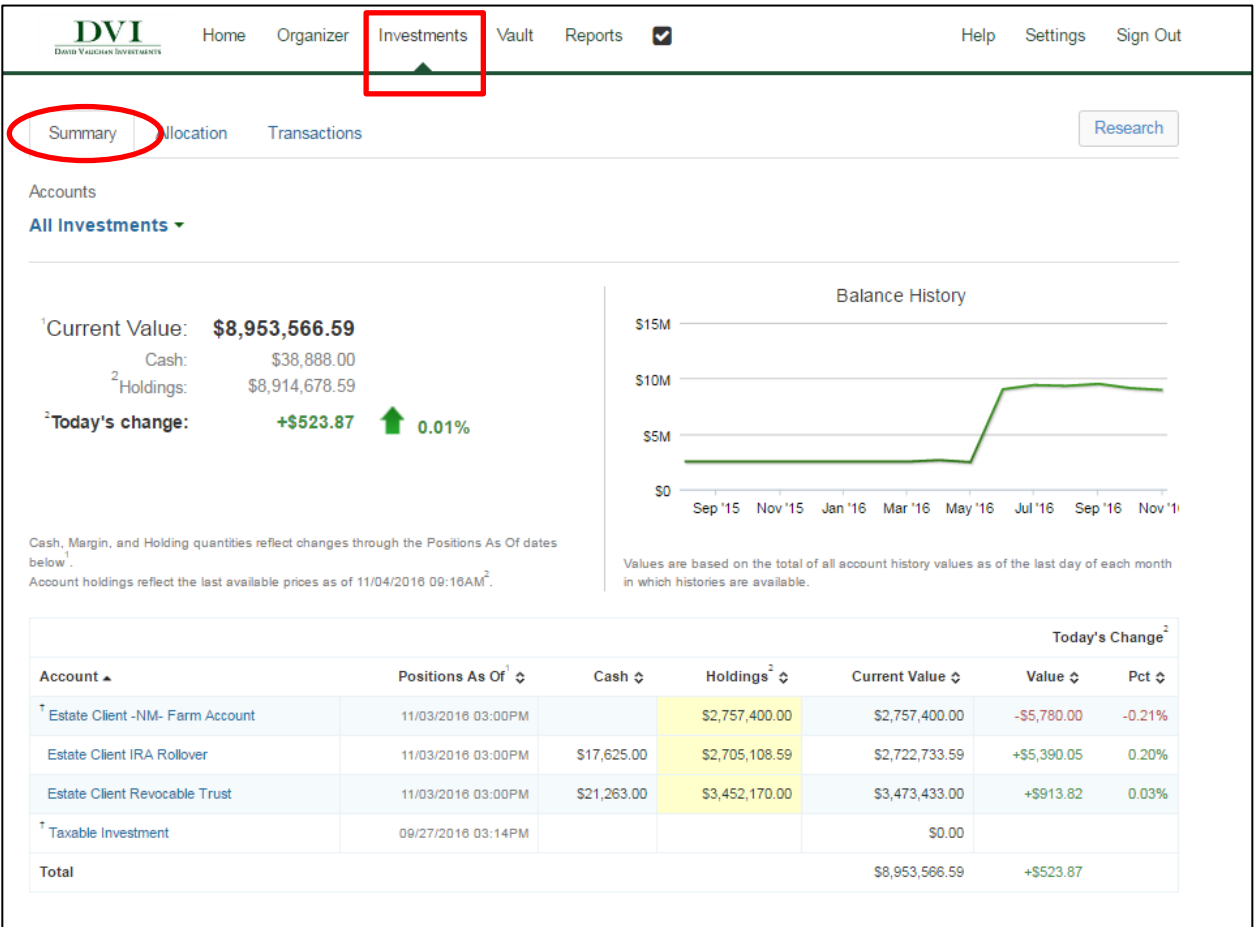

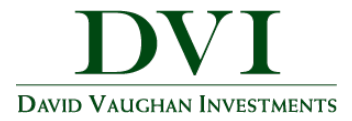

8. Click on the **Account Name** to see a holdings break down of a given account.

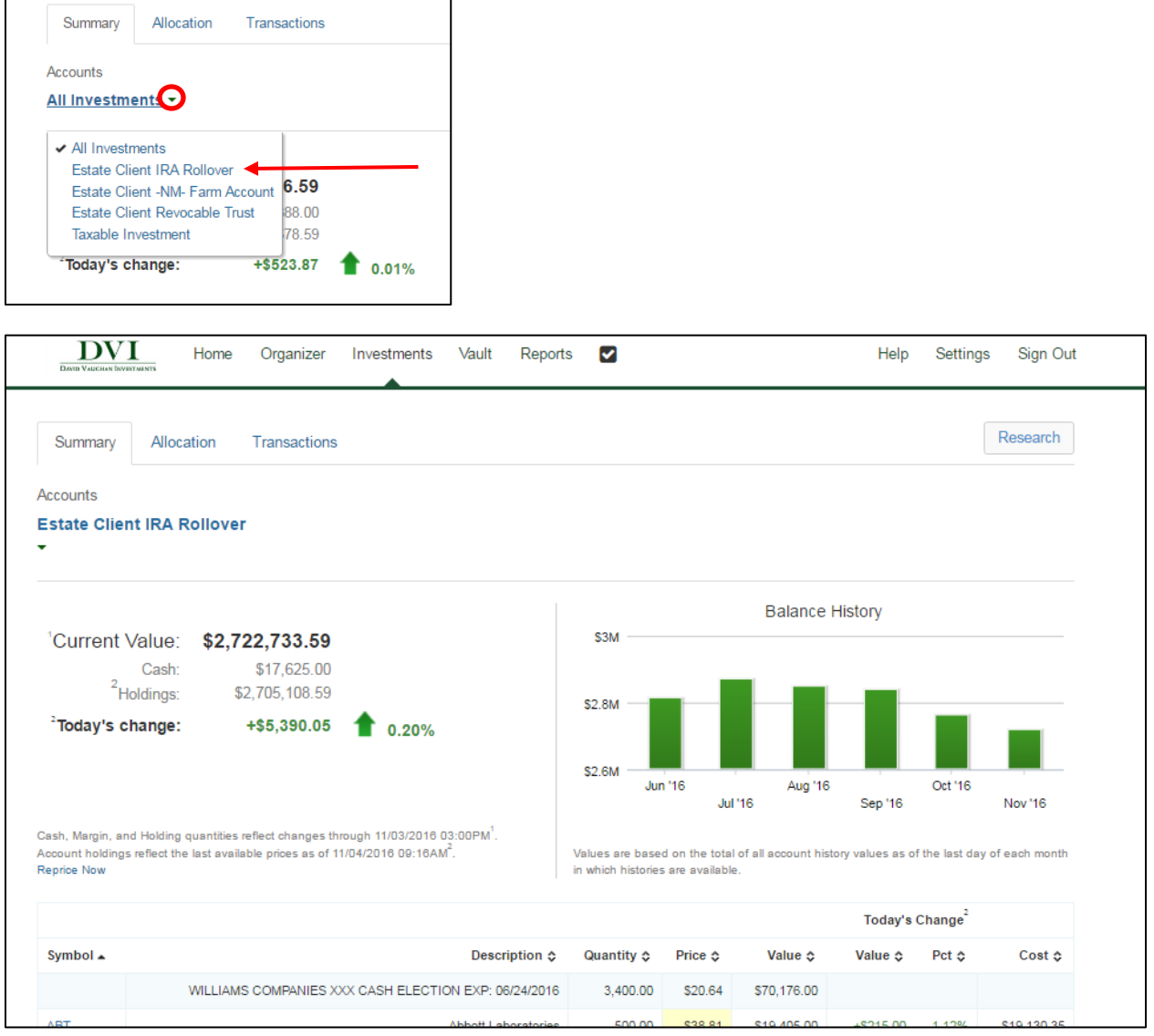

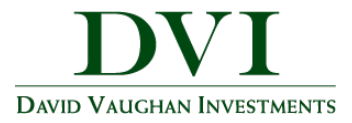

- 9. The **Vault** provides secure storage for valuable personal documents (**wills, trusts, insurance documents, passports, etc.**) in electronic format.
	- a. You can upload documents into the **My Documents** folder, a private folder which only you can access the contents.
	- b. You can upload documents into any of the other folders, allowing the Advisor to also view the contents.
	- c. DVI will upload your Quarterly Statements into the DVI Statements folder and your Summary of Management Fees Documents into the DVI Summary of Mgmt Fees folder every quarter.

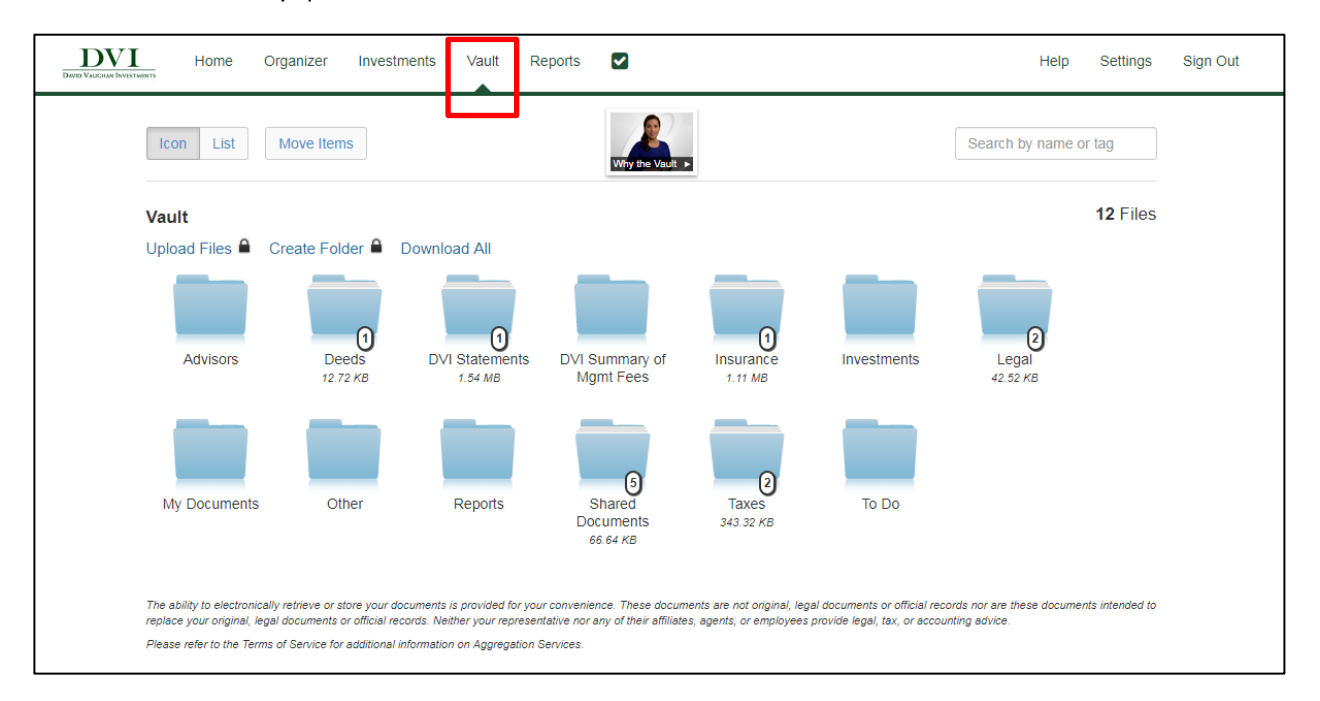

Note – The Vault allows storage files of the following types: aifc, aiff, aif, au, avi, bmp, doc, docx, gif, jpg, jpeg, mov, mp3, mpeg, mpg, pdf, png, ppt, pptx, ps, rtf, snd, swf, tax, tif, tiff, txt, wav, wma, wmv, wps, xls, xlsx, and xml.

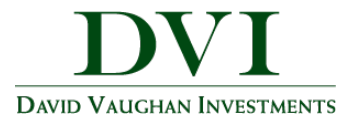

10. The **Reports** tab provides a series of statements about your financial situation. To view a report, simply choose from the drop down list located under Report Selection.

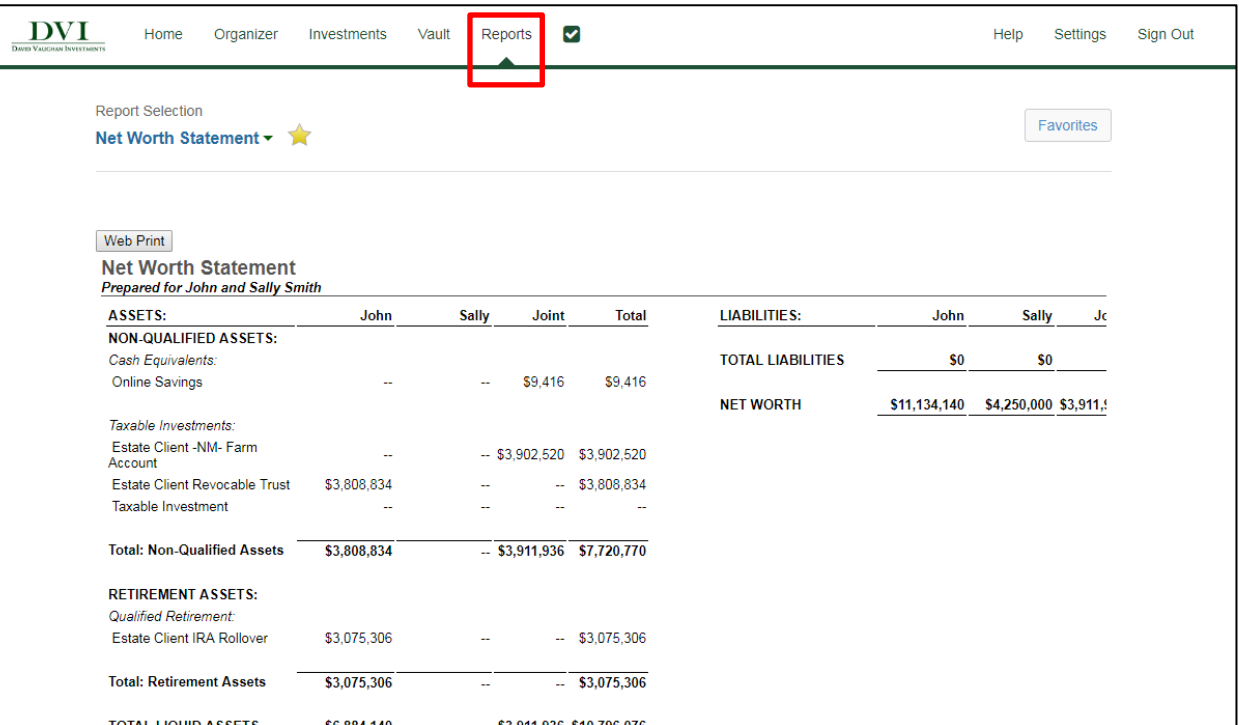

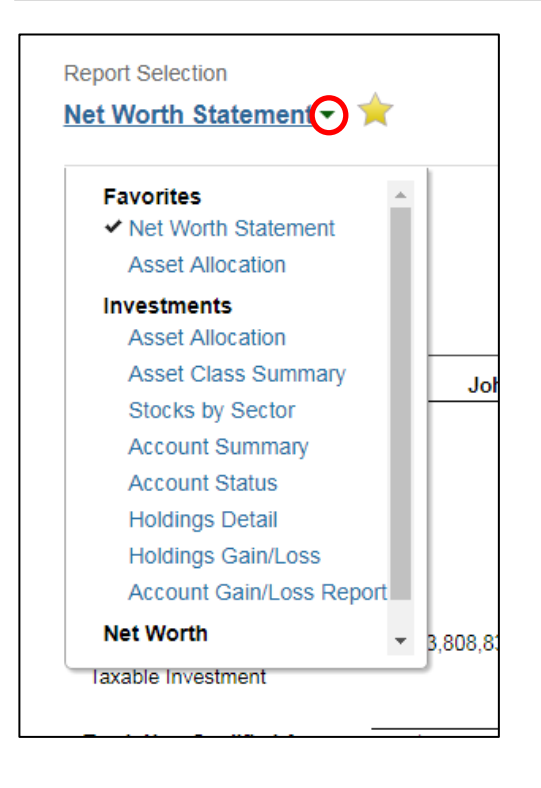